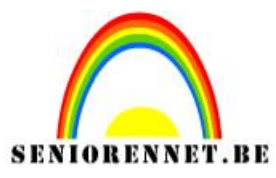

## **Mailgroepen – Nieuwe Editor**

Eventjes een beetje uitleg over de verschillende knoppen in de menubalk en onderaan bijkomende uitleg.

Hopelijk duidelijk genoeg @ Verdere en bijkomende uitleg kan je steeds bekomen door een mailtje te zenden naar support@seniorennet.be

**Bestand** >> submenu's, zie afbeelding

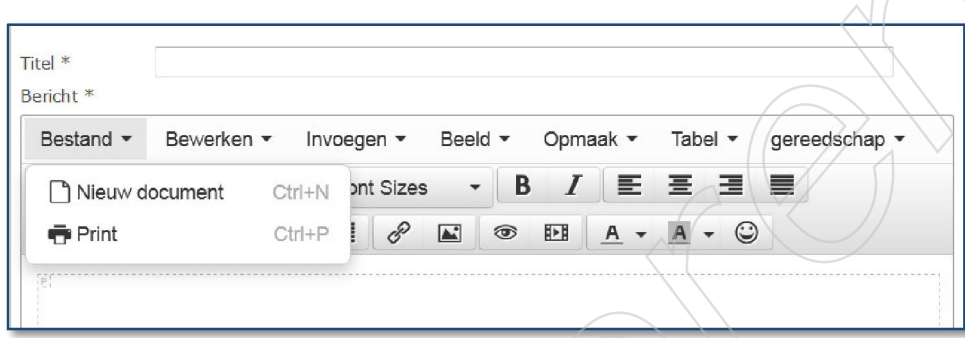

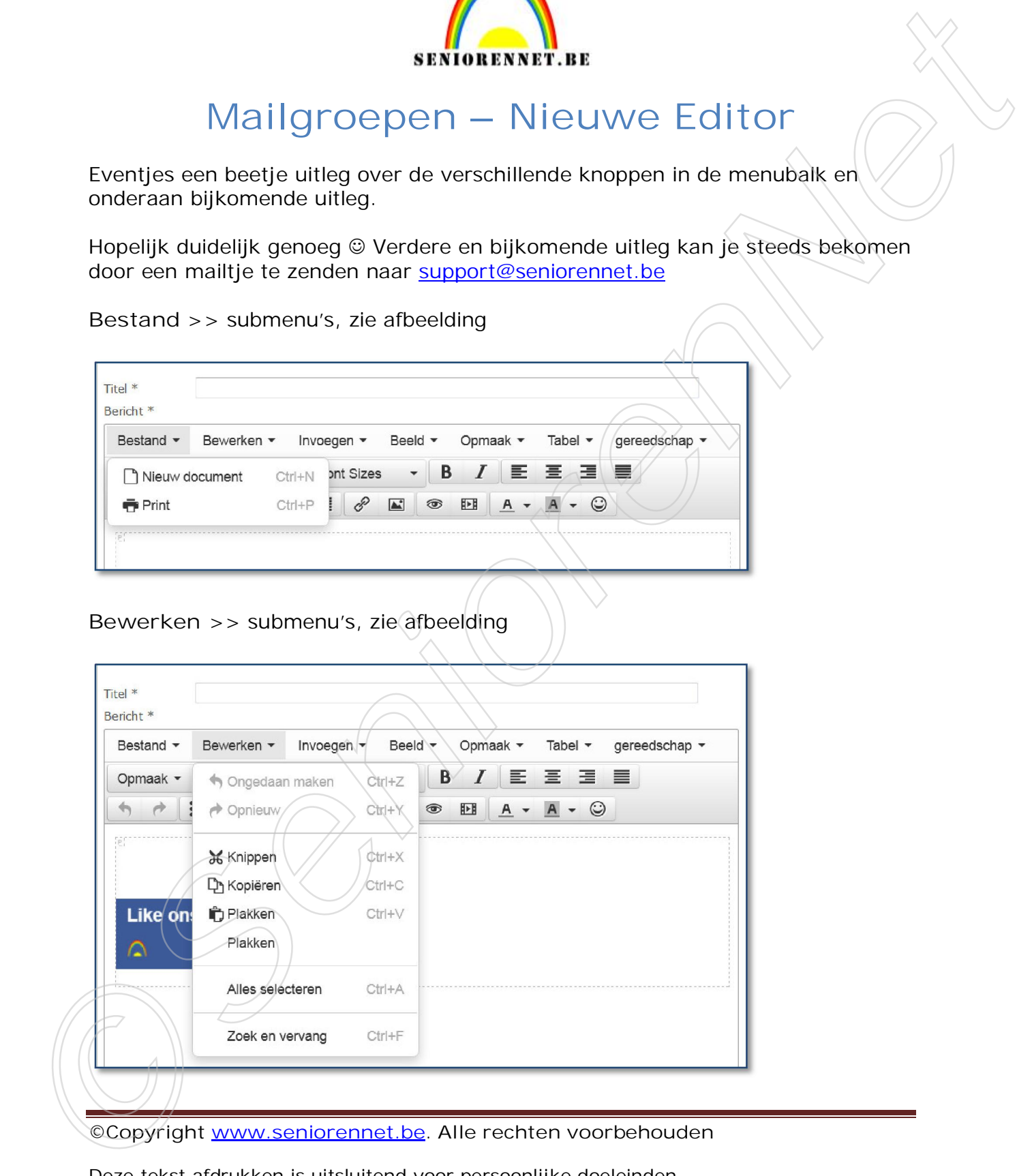

**©Copyright www.seniorennet.be. Alle rechten voorbehouden**

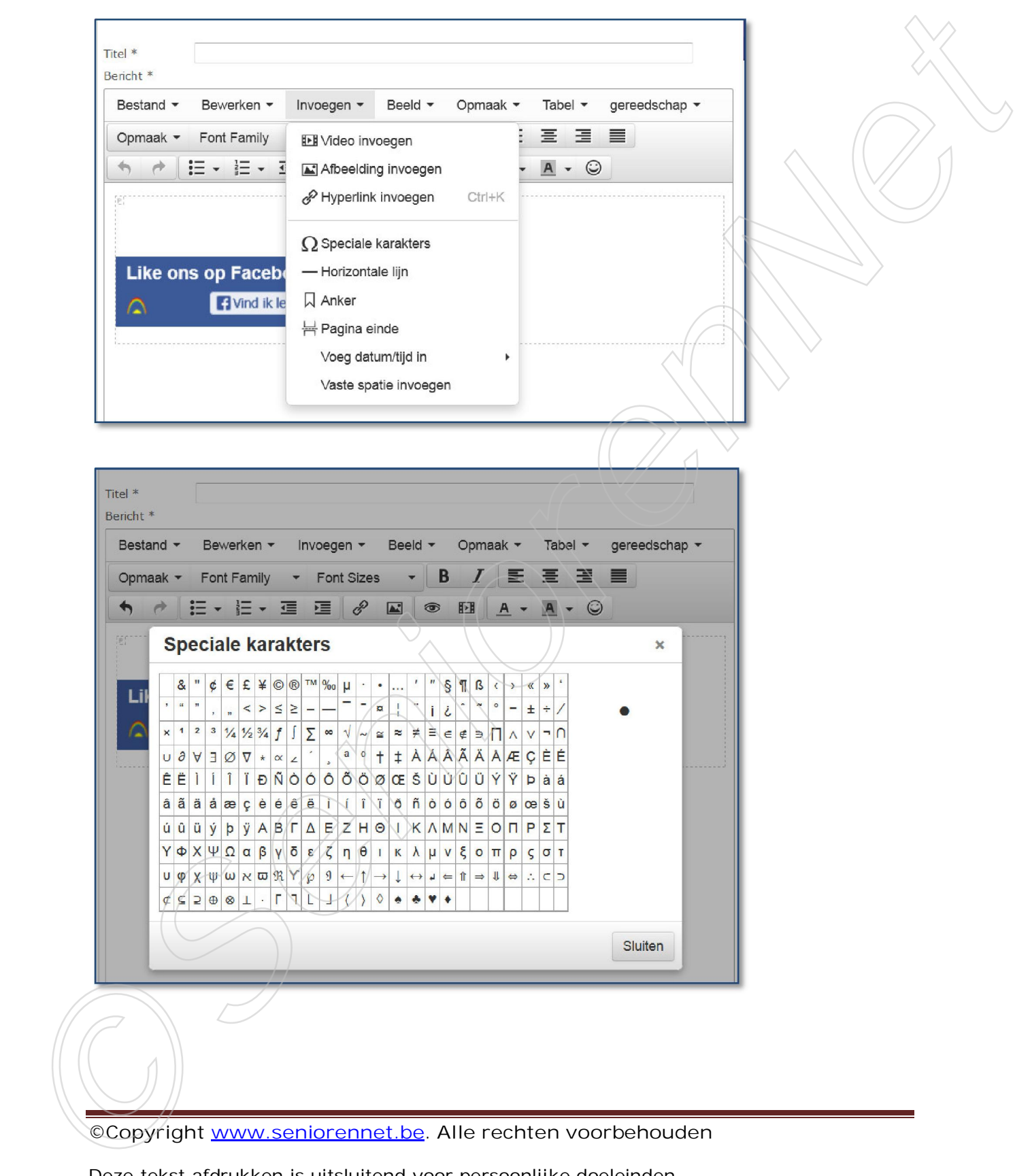

## **Invoegen** >> submenu's, zie afbeelding

**©Copyright www.seniorennet.be. Alle rechten voorbehouden**

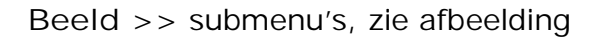

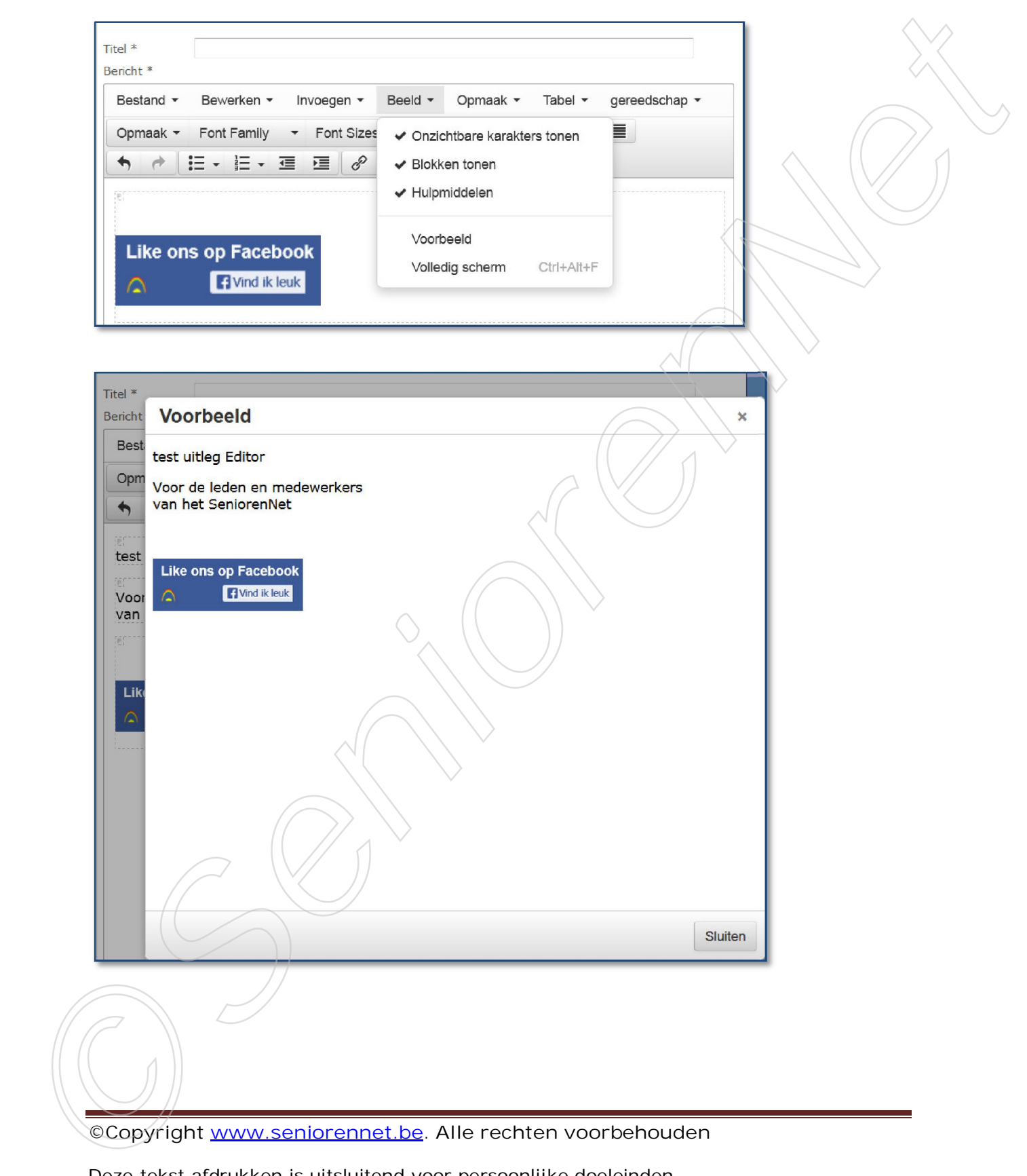

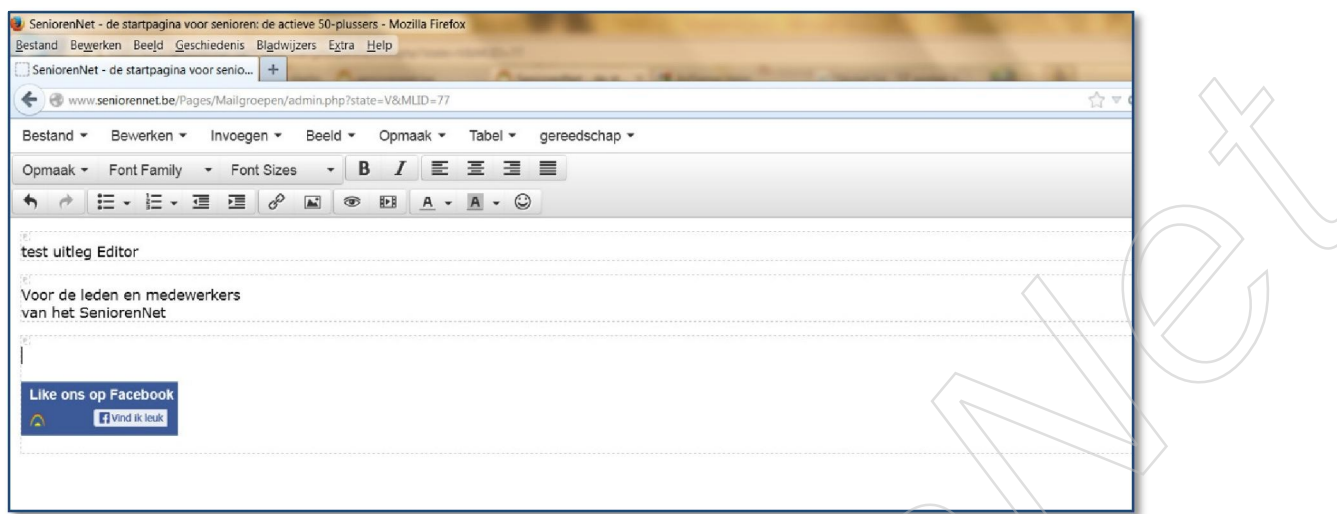

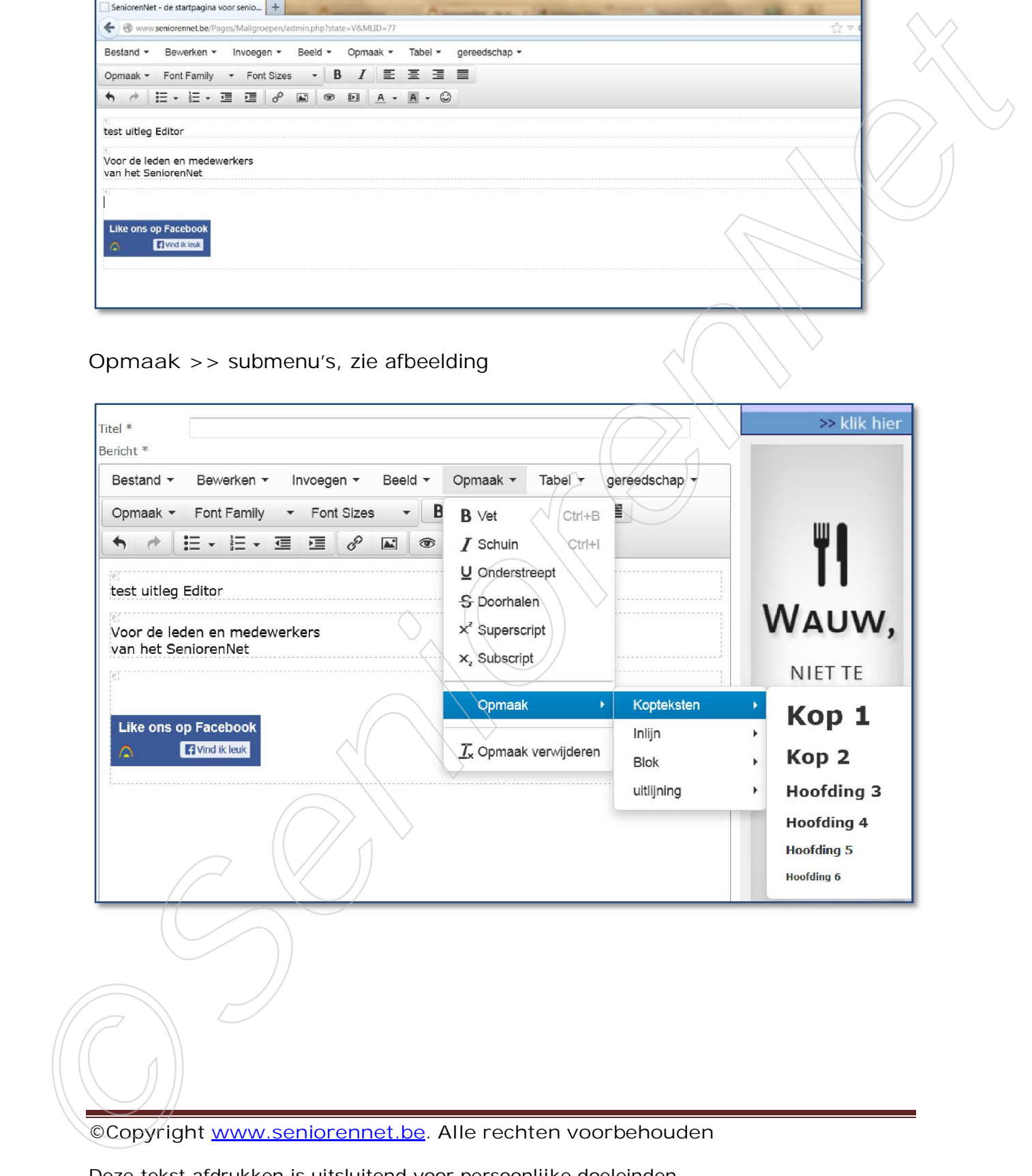

**Tabel** >> submenu's, zie afbeelding

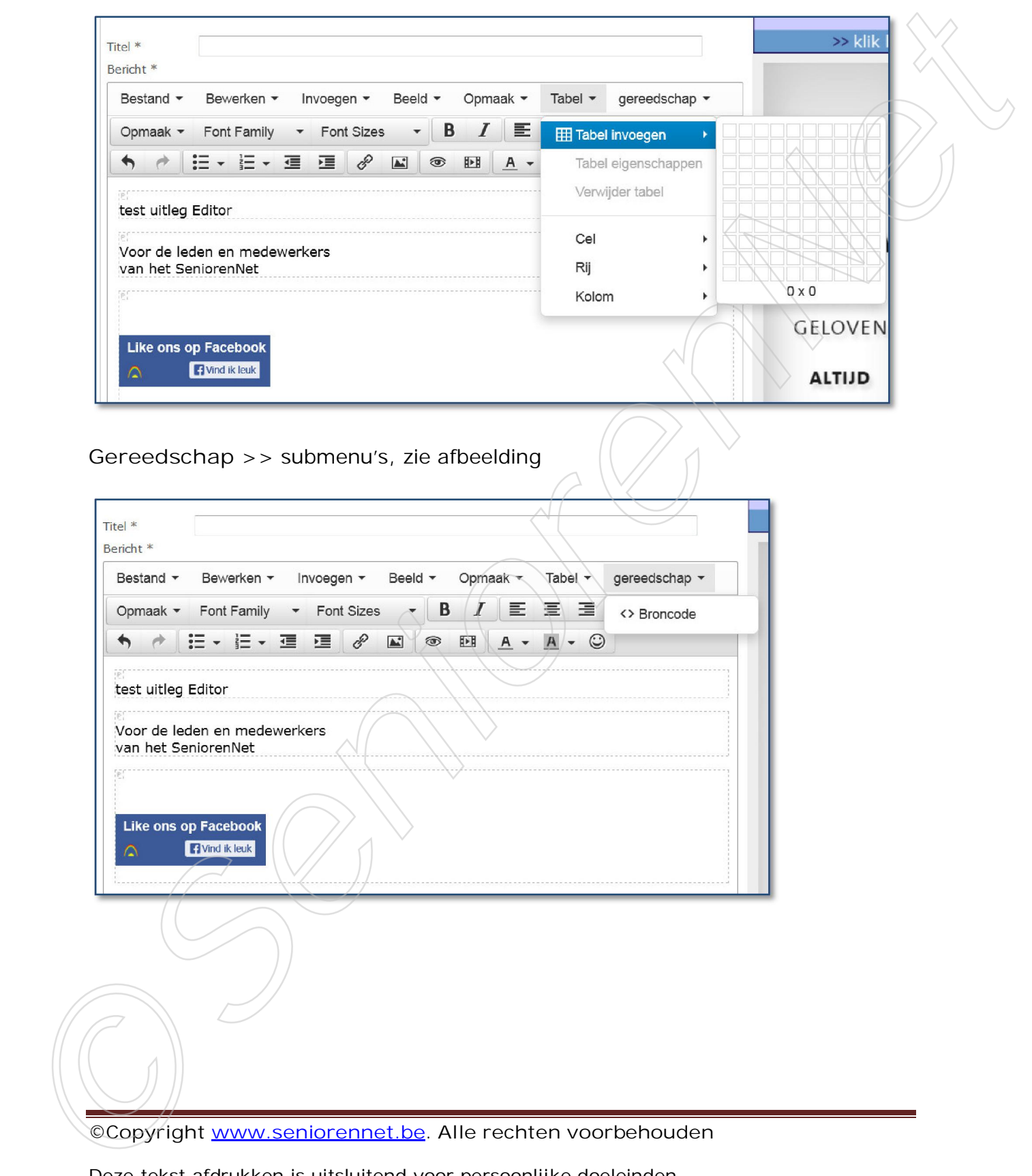

Wat zullen jullie denkelijk het meest gebruiken?

**1) Onder >> Invoegen**

Het gebruikt van de speciale karakters en de horizontale lijn om een onderscheid te maken tussen verschillende alinea's

**2) Onder >> Beeld**

Hierin zal je zien dat er 3 items aangevinkt staan, laat deze vinkjes staan, zij helpen jullie bij de opmaak van een bericht.

Klik je op >> **Voorbeeld**, dan krijg je een overzicht van hoe jullie bericht gaat verzonden worden in de mailgroep

Klik je op >> **Volledig scherm**, kan je gebruik maken van de volledige breedte van jullie scherm om een mail aan te maken, soms overzichtelijker als je werkt met verschillende opmaken

**3) Onder >> gereedschap**

Hieronder vind je de Broncode, klik je hierop kan je via de Broncode een bericht aanpassen, liefst met een juiste, HTML code

Wat is nu het nut van het vinkje te laten staan aan >> **Blokken tonen** onder >> **Beeld**

Als je dit vinkje laat staan, krijg je onderstaande te zien, enkele voorbeelden met

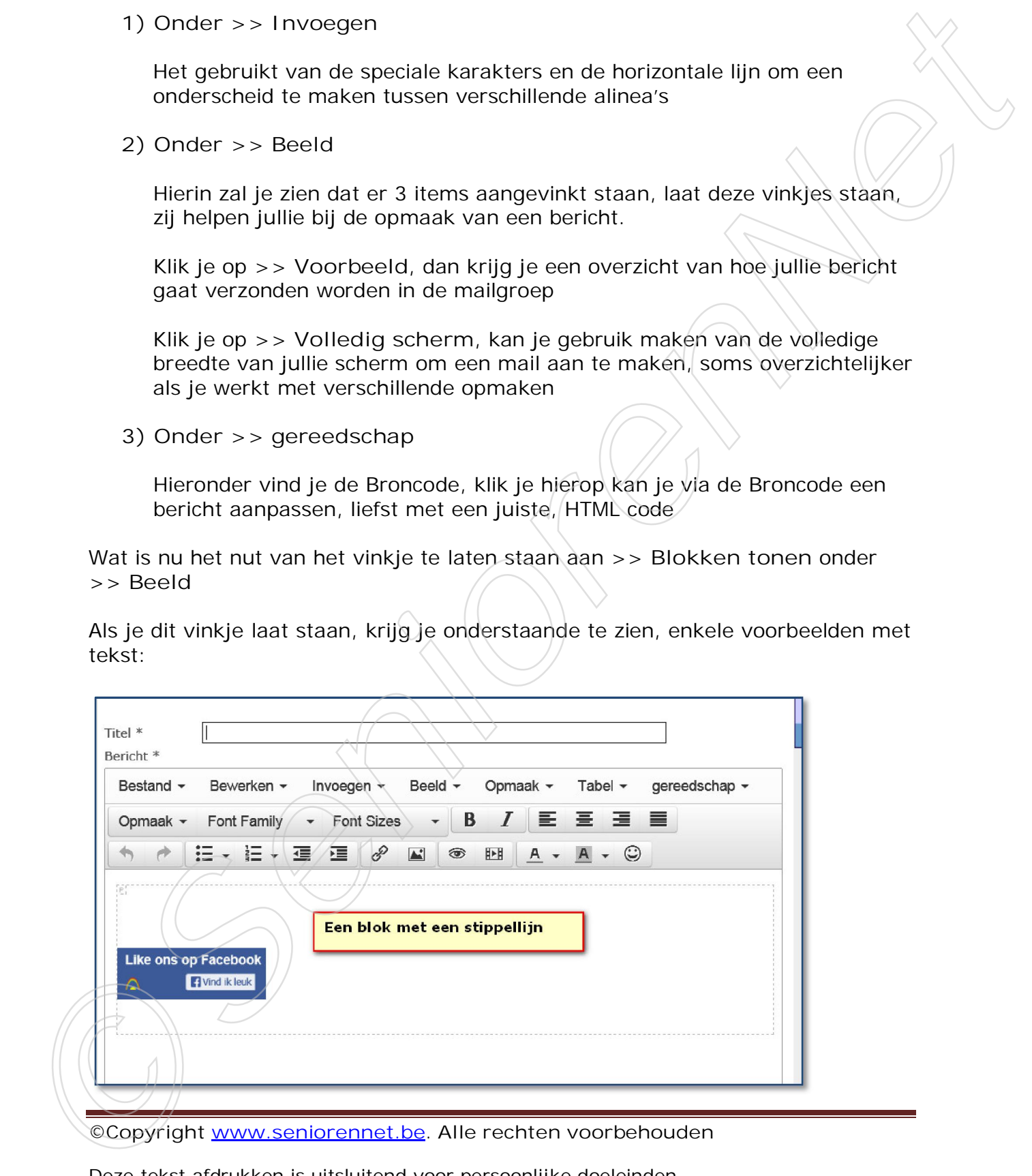

**©Copyright www.seniorennet.be. Alle rechten voorbehouden**

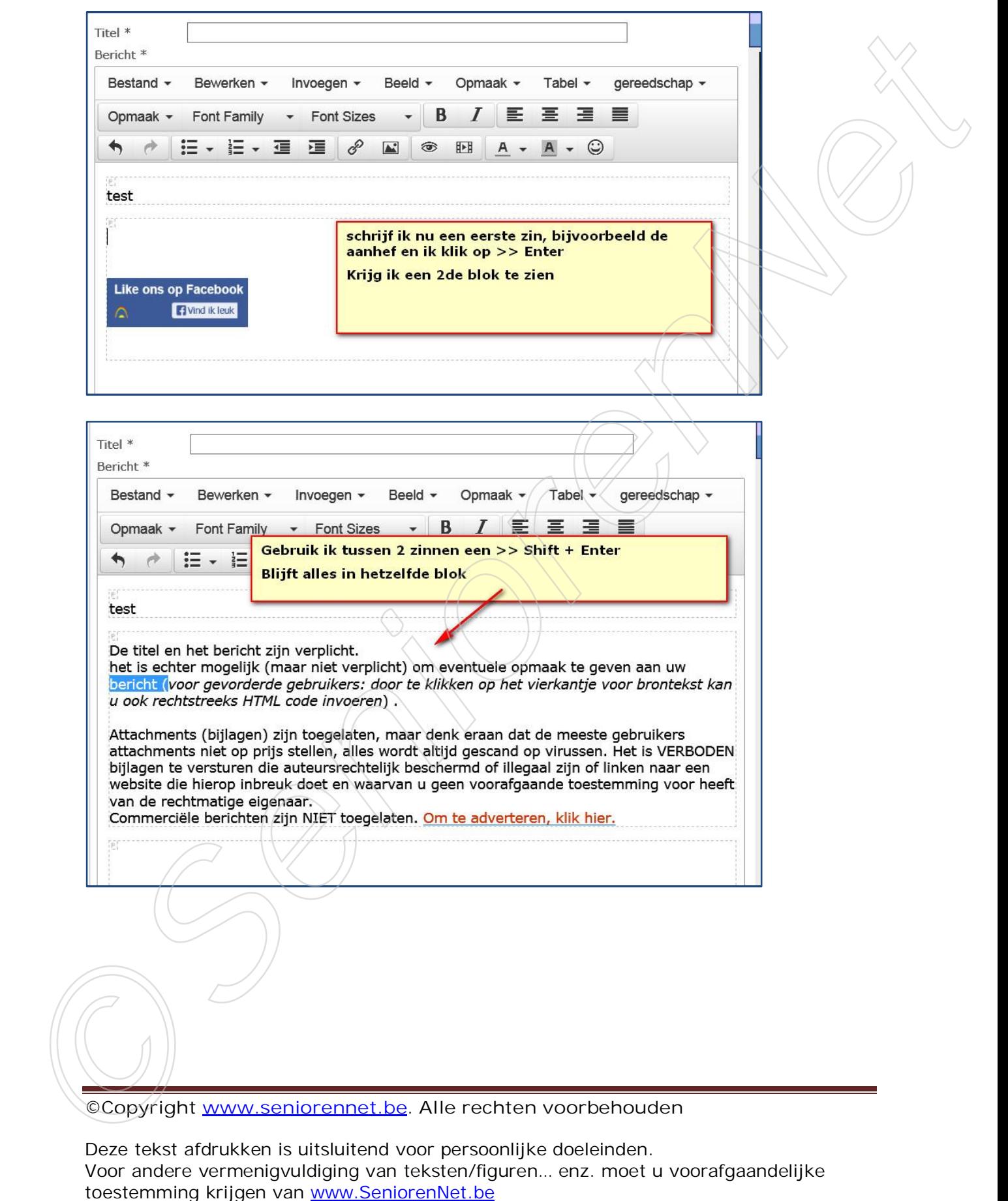

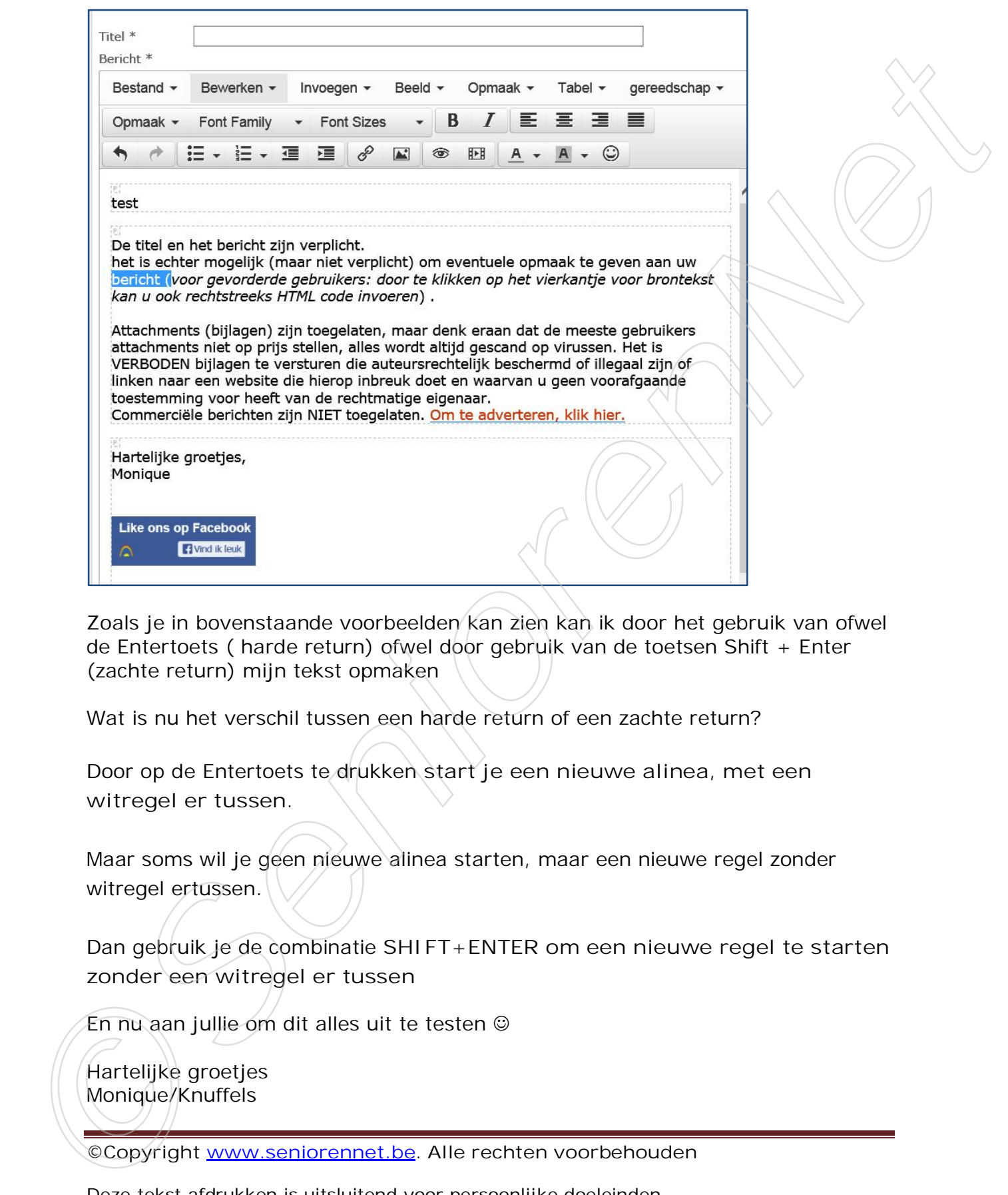

Zoals je in bovenstaande voorbeelden kan zien kan ik door het gebruik van ofwel de Entertoets ( harde return) ofwel door gebruik van de toetsen Shift + Enter (zachte return) mijn tekst opmaken

Wat is nu het verschil tussen een harde return of een zachte return?

Door op de Entertoets te drukken **start je een nieuwe alinea, met een witregel er tussen.**

Maar soms wil je geen nieuwe alinea starten, maar een nieuwe regel zonder witregel ertussen.

Dan gebruik je de combinatie **SHIFT+ENTER om een nieuwe regel te starten zonder een witregel er tussen**

En nu aan jullie om dit alles uit te testen  $\odot$ 

Hartelijke groetjes

**©Copyright www.seniorennet.be. Alle rechten voorbehouden**

Deze tekst afdrukken is uitsluitend voor persoonlijke doeleinden. Voor andere vermenigvuldiging van teksten/figuren… enz. moet u voorafgaandelijke toestemming krijgen van die provinsie van die vertraat voorbehouden<br>toestemming van werken van werken van werken voorbehouden<br>been deur die provinsie in die provinsie van werken voorbehouden<br>toeste deur die provinsie van w